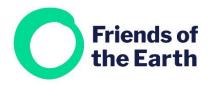

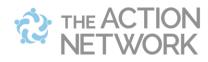

## **Getting started with Action Network**

Welcome to Action Network, it's great to have you on board.

If you have any questions at all please get in touch on actionnetwork@foe.co.uk

#### Contents

| Creating your account    |     |  |
|--------------------------|-----|--|
| Your Dashboard           | . 2 |  |
| Your hub page            | . 2 |  |
| Notes for Administrators |     |  |

# **Creating your account**

If you'd like to explore setting up an Action Network account through us please get in touch with us on <a href="mailto:actionnetwork@foe.co.uk">actionnetwork@foe.co.uk</a>

We'll set up an account for your group and send you an email invitation to join it. (If others in your group have already set up an account, they can send you an email invitation to join).

Follow the link in the email invitation and you'll be taken to a page with a form on in where you can create your account. Fill in your details, read and agree the Terms and conditions, and confirm everything.

You'll be taken to your group's main within Action Network. Let's call it your **Hub page**. It'll look something like this.

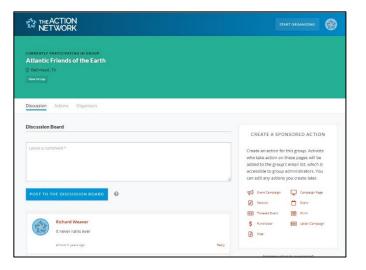

## **Your Dashboard**

When you log in to Action Network you'll be taken to your Dashboard. It'll look something like this.

Click on **Manage** next to the name of your group, to go to your **Hub page**.

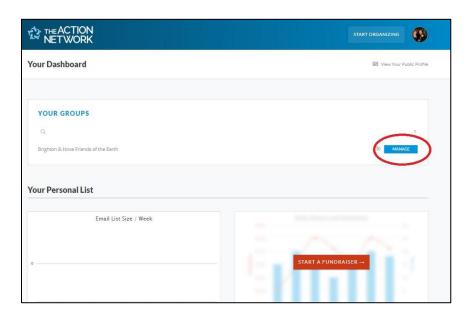

# Your Hub page

Your Hub page is where you can access all aspects of your Action Network account.

It's worth booking it or adding it to your favourites.

Here's a breakdown of the most important parts of your Hub page.

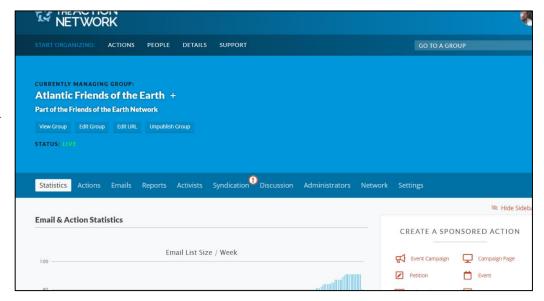

• **View group.** Your group has a publicly visible page, where you can add information about how people can get involved. All the events and actions you create in Action Network will automatically be shown on this page too.

Here's an example from Brighton and Hove Friends of the Earth – <a href="https://actionnetwork.org/groups/brighton-hove-friends-of-the-earth">https://actionnetwork.org/groups/brighton-hove-friends-of-the-earth</a>

- **Edit group.** Use this option to make changes to your group's publicly visible page. You can add links, images and more.
- Actions. You can edit, manage and duplicate all the events and actions you've created
  in this tab.
- **Emails and reports.** You can edit, duplicate and see the results of all the emails you've created in this tab.
- Administrators. This tab shows you the Administrators and Organizers within your

account. You can give others access to the account from here. See notes for Administrators below.

 Settings. You can ignore most of the things in this tab. But if you're going to sending regular emails through Action Network then the Defaults section might be useful. You can use it to set a default sender name, reply to address and sign off, to save you having to add these things each time you create an email.

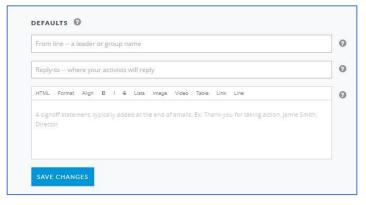

 Create a sponsored action box. Here you can create new content in Action Network e.g. petition, email, form.

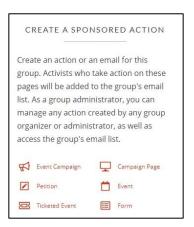

#### **Notes for Administrators**

 Inviting others. It's easy to invite others in your group to join Action Network. Just click on Administrators on the Hub page, type their email address and click on Send Invite(s).

• **Setting their permissions.** You'll also need to decide if they are an **Administrator** or an **Organizer**.

Organizers are people who run campaigns, so they can create petitions, actions and events. Administrators are the people who run your group, so they can do everything Organizers can do, but they can all also send emails and look after your groups data.

To do this you need to head to the **Administrators tab** and find the person you're looking for. To turn an Organizer into an Administrator, click on **Make user admin**, next to their name.

Click on **Confirm** and you'll be asked to confirm their access level.

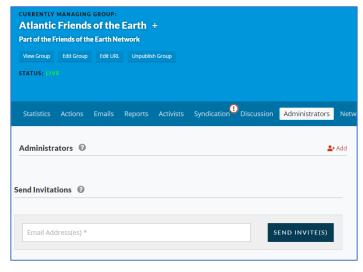

Tick the settings you want to give people.

We generally suggest these 3:

- Settings
- Launch Email
- Syndication

To access the Reports and Activists functions you must confirm acceptance of our <a href="Data Processing Agreement">Data Processing Agreement</a> – which outlines your group's responsibility around handling data. Get in touch to find out how to do this.

Click on **Save permissions** and you'll be returned to the Organizers tab.

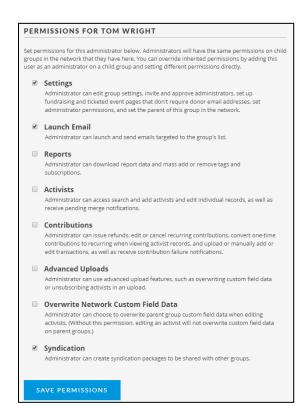

## Find me online at <a href="https://actionnetwork.org/groups/friendsoftheearth">https://actionnetwork.org/groups/friendsoftheearth</a>

• Changing permissions and removing users. If you need to change anyone's permissions e.g. Revert an Administrator back to an Organizer, or remove anyone from your Action Network account, head to the Administrators tab and you'll see options to do this next to their name (to the right of Edit permissions).

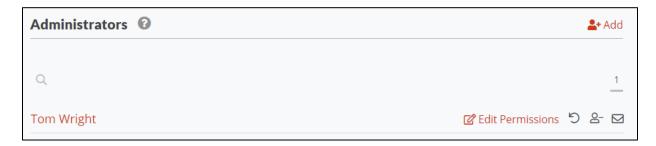